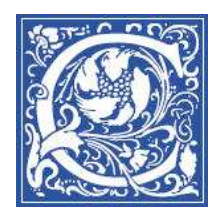

CENTER FOR TEACHING AND LEARNING WITH TECHNOLOGY Information Technology Division

## **Put a link to a recorded class on a website**

A new feature of Tegrity Campus 2.0 is that instructors can make a recorded class available to anyone, not just students in the Blackboard course site, by putting a link to the recorded class on a website. For example, if you record a class presentation that will be useful to students who are interested in taking your class, or even to attract students to the major, you can put a link to that recording on your personal or department website. Follow these instructions to get the URL (web address) of the recorded class.

- 1. Log in to Blackboard http://eaglebb.coppin.edu
- 2. Go to your course site.
- 3. Click the **Tegrity Classes** link in the left side of the screen.
- 4. Place a check mark in the box to the left of the recording that you want to make available.

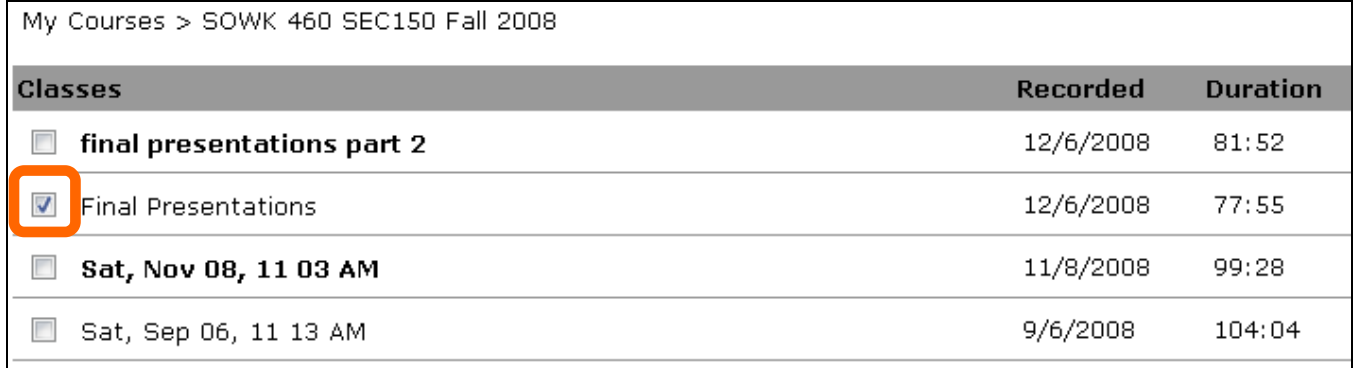

5. In the Actions menu in the lower left, select **Get Class Link**.

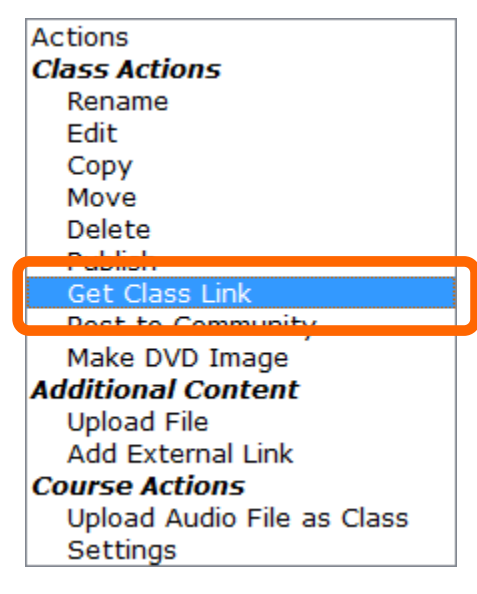

6. With your mouse, right-click the link in the middle of the window, and select **Copy Shortcut**.

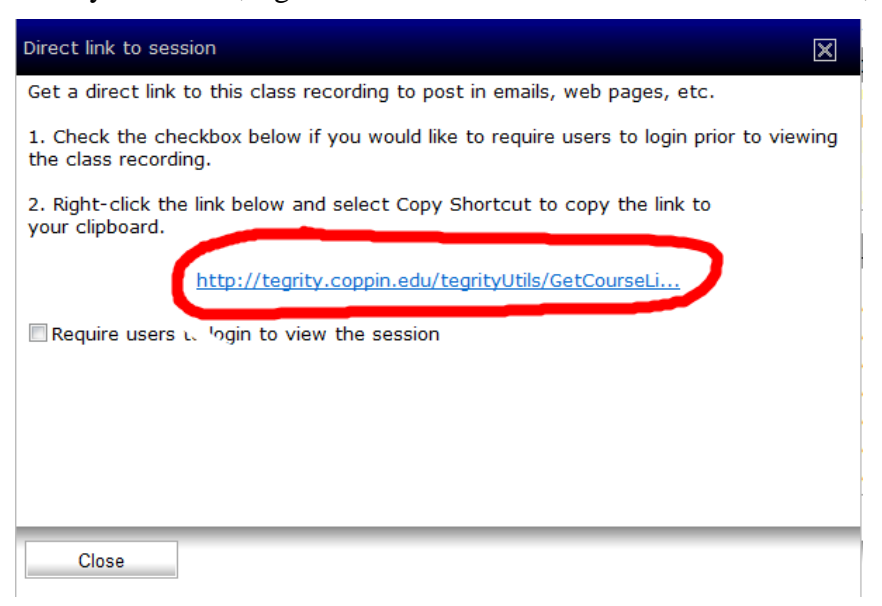

- 7. Click the **Close** button.
- 8. Now you need to paste that link into an email message. Open Outlook email and start a new mail message.
- 9. To paste the link to the class, go to the **Edit** menu and select **Paste**, or press CTRL V on the keyboard.

The link will look like the following:

```
http://tegrity.coppin.edu/tegrityUtils/GetCourseListing.aspx?Session_Info=L9czJ
4XXrzXcc7fb3jvygdVUamufOUIyNEyA9BMXoJsS11o9tiasFbvsAcr28lh/
```
This is the information that the web team will need to add to your department's web page so that anyone can view the recorded Tegrity presentation.

## **Additional Resources**

• 24 x 7 HelpDesk for faculty and students who need help with Blackboard, Tegrity and TurnItIn:

## **866-886-4911**

• Training sessions offered by Center for Teaching and Learning with Technology, website: **http://www.coppin.edu/TLT**